# Panoramica di Cisco Business Mobile Application  $\overline{\phantom{a}}$

## Software applicabile Versione |

• Cisco Business Mobile App | 1.0.24 [\(link all'App Store\)](https://apps.apple.com/us/app/cisco-business/id1569243325)

## **Obiettivo**

Questo articolo fornisce una panoramica dell'applicazione Cisco Business Mobile al momento della sua pubblicazione e include collegamenti a funzioni dettagliate di questa app. Tenere presente che l'aspetto e le funzionalità si evolveranno con gli aggiornamenti delle applicazioni.

## Requisiti di sistema

L'app Cisco Business Mobile è supportata sui dispositivi basati su Apple iOS con iOS versione 13.0 e successive.

I seguenti dispositivi Cisco Business possono essere gestiti dall'app Cisco Business Mobile:

- Cisco Business serie 220 Smart Switch
- Cisco Business serie 250 Smart Switch
- Cisco Business serie 350 Managed Switch
- **Access point Cisco Business serie 100**
- Cisco Business serie 100 Mesh Extender
- Access point Cisco Business serie 200

#### Introduzione

Cisco Business Mobile Application consente di installare gli switch Cisco Business e i punti di accesso wireless nella rete e di gestire l'infrastruttura da un dispositivo mobile.

## **Prerequisiti**

Al momento dell'avvio dell'app, l'app funzionerà solo per configurare da zero gli switch e i dispositivi wireless mesh. Ciò significa che devono essere nuovi, preconfigurati o ripristinati i valori predefiniti.

Se è necessario eseguire un reset di fabbrica, è sufficiente tenere premuto il pulsante

di reset sul dispositivo per 15-20 secondi. Per istruzioni più dettagliate, fare clic sui seguenti collegamenti:

- **[Ripristino manuale di uno switch Cisco Business serie 350 o tramite la CLI](/content/en/us/support/docs/smb/switches/Cisco-Business-Switching/kmgmt-2542-how-to-manually-reload-or-reset-a-switch-through-the-command-cbs.html)**
- [Ripristino di un access point CBW alle impostazioni predefinite](/content/en/us/support/docs/smb/wireless/CB-Wireless-Mesh/2120-reset-to-factory-default-cbw.html)

## Introduzione all'app

Il logo per l'applicazione Cisco Business Mobile può essere scaricato dall'App Store di Apple. Scarica l'app per iniziare e segui i passaggi di [configurazione per il giorno zero.](/content/en/us/support/docs/smb/cloud-and-systems-management/cisco-business-mobile-app/kmgmt3001-Day-Zero-Config-Cisco-Business-Mobile-app.html)

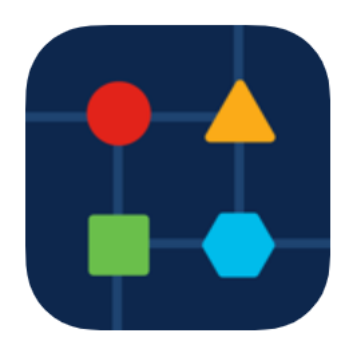

## Tutti i siti

Per accedere all'app, devi essere online. Quando apri l'app, verrai indirizzato alla schermata Tutti i siti che mostra il percorso di ogni rete. Fare clic sul sito a cui si desidera accedere.

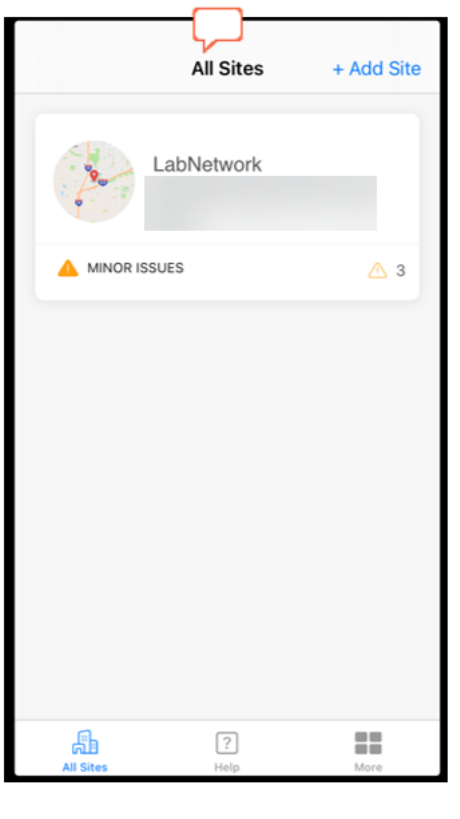

## Panoramica delle opzioni di menu

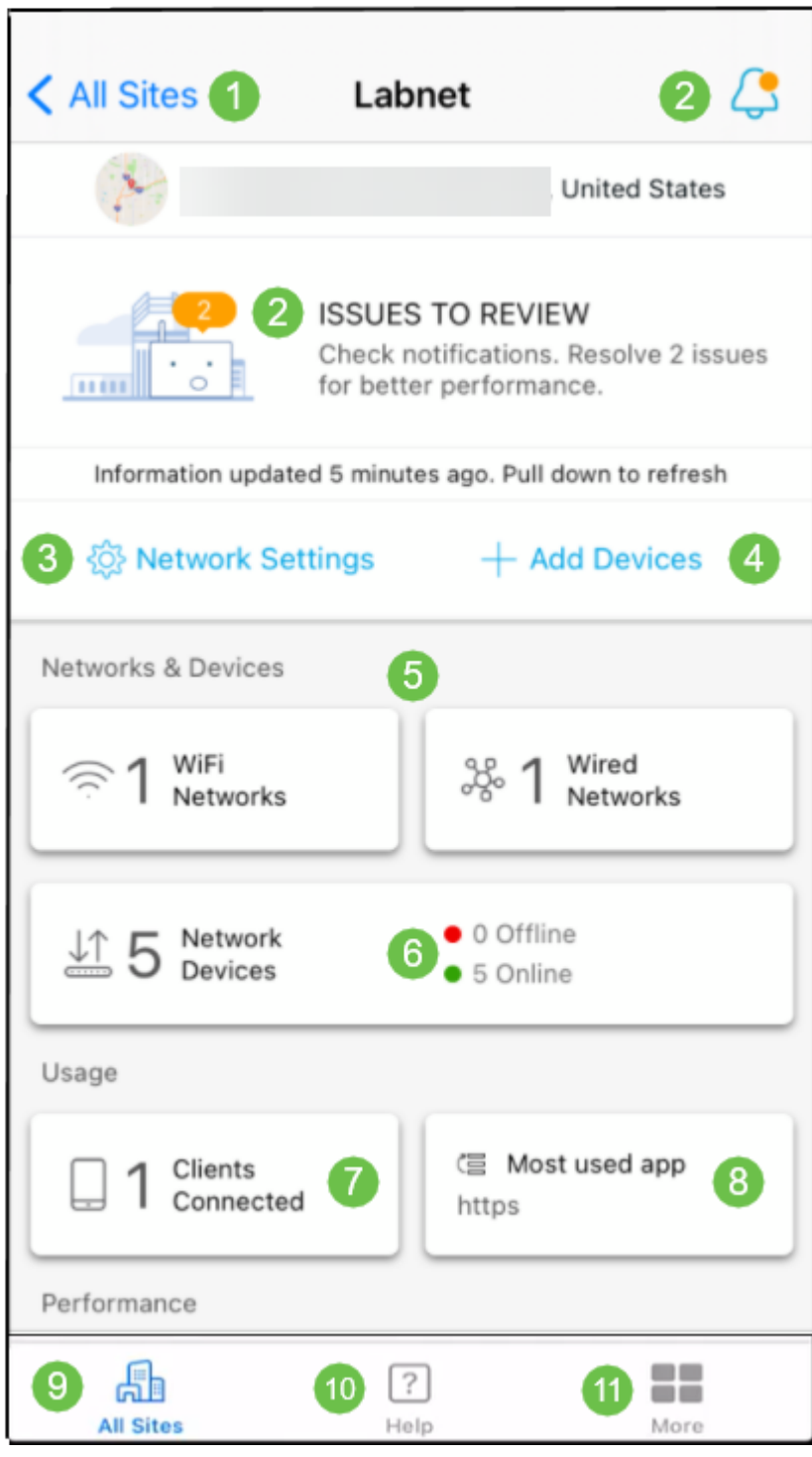

- 1. Tutti i siti: fare clic qui per tornare alla schermata Tutti i siti.
- 2. Notifiche Questi sono i due percorsi su cui è possibile fare clic per visualizzare gli errori e gli avvisi rilevati dall'app.
- 3. Impostazioni di rete Fare clic qui se si desidera modificare le impostazioni di rete e del sito.
- 4. Aggiungi dispositivi Fare clic qui per eseguire la scansione di ulteriori dispositivi e per aggiungere dispositivi mediante codici a matrice o codici a barre.
- 5. Network Informational Displays Mostra le reti Wi-Fi e le VLAN configurate dall'app. Questo è uno schermo e non è selezionabile.
- 6. Dispositivi di rete Visualizza e gestisce i dispositivi di rete.
- 7. Client connessi Di seguito sono riportate le informazioni sui client e alcune funzioni di diagnostica per i client wireless.
- 8. Visualizzazione informazioni app più utilizzata: l'app che ha utilizzato la larghezza di banda più wireless. Questo è uno schermo e non è selezionabile.
- 9. Tutti i siti: fare clic per tornare alla pagina di panoramica Tutti i siti.
- 10. ? Fare clic su questo pulsante per visualizzare il menu ?.
- 11. Altro Fare clic per abilitare l'ID di tocco o il riconoscimento facciale, abilitare/disabilitare i registri di debug o trovare informazioni sulla versione dell'app.

Hai bisogno di altri articoli sull'applicazione Cisco Business Mobile? Non guardare oltre! Fare clic su uno dei tag seguenti per passare direttamente all'argomento. Buon divertimento!

[Risoluzione dei problemi](/content/en/us/support/docs/smb/cloud-and-systems-management/cisco-business-mobile-app/kmgmt-3003-troubleshooting-cisco-business-mobile-app.html) [Gestione dispositivi](/content/en/us/support/docs/smb/cloud-and-systems-management/cisco-business-mobile-app/kmgmt3002-Device-Management-Cisco-Business-Mobile-app.html) [Aggiorna firmware](/content/en/us/support/docs/smb/cloud-and-systems-management/cisco-business-mobile-app/kmgmt3029-Upgrade-Firmware-Cisco-Business-Mobile-app.html) [Pagina della Guida](/content/en/us/support/docs/smb/cloud-and-systems-management/cisco-business-mobile-app/kmgmt-3026-cisco-business-app-help-page.html) [Riavvia un](/content/en/us/support/docs/smb/cloud-and-systems-management/cisco-business-mobile-app/kmgmt-3023-reboot-device-cisco-business-mobile-app.html) [dispositivo](/content/en/us/support/docs/smb/cloud-and-systems-management/cisco-business-mobile-app/kmgmt-3023-reboot-device-cisco-business-mobile-app.html) [Registri di debug](/content/en/us/support/docs/smb/cloud-and-systems-management/cisco-business-mobile-app/3024-debug-logs-cisco-business-mobile-app.html)